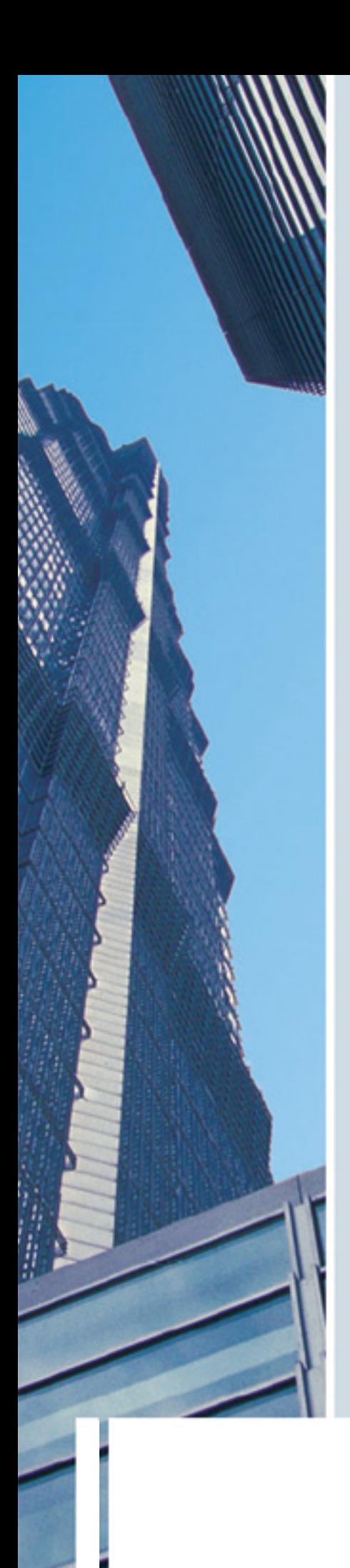

# **EMC manual**

**Events module** 

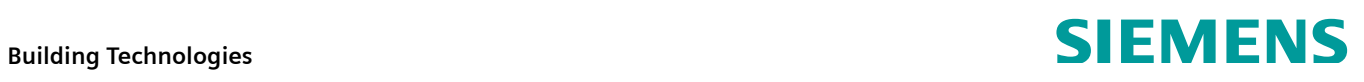

Siemens Switzerland Ltd Industry Sector Building Technologies Division Gubelstrasse 22 6301 Zug **Switzerland** Tel. +41 41-724 24 24 [www.siemens.com/sbt](http://www.siemens.com/sbt)

 $2/16$ 

© 2009 Siemens Switzerland Ltd Subject to change

# **Contents**

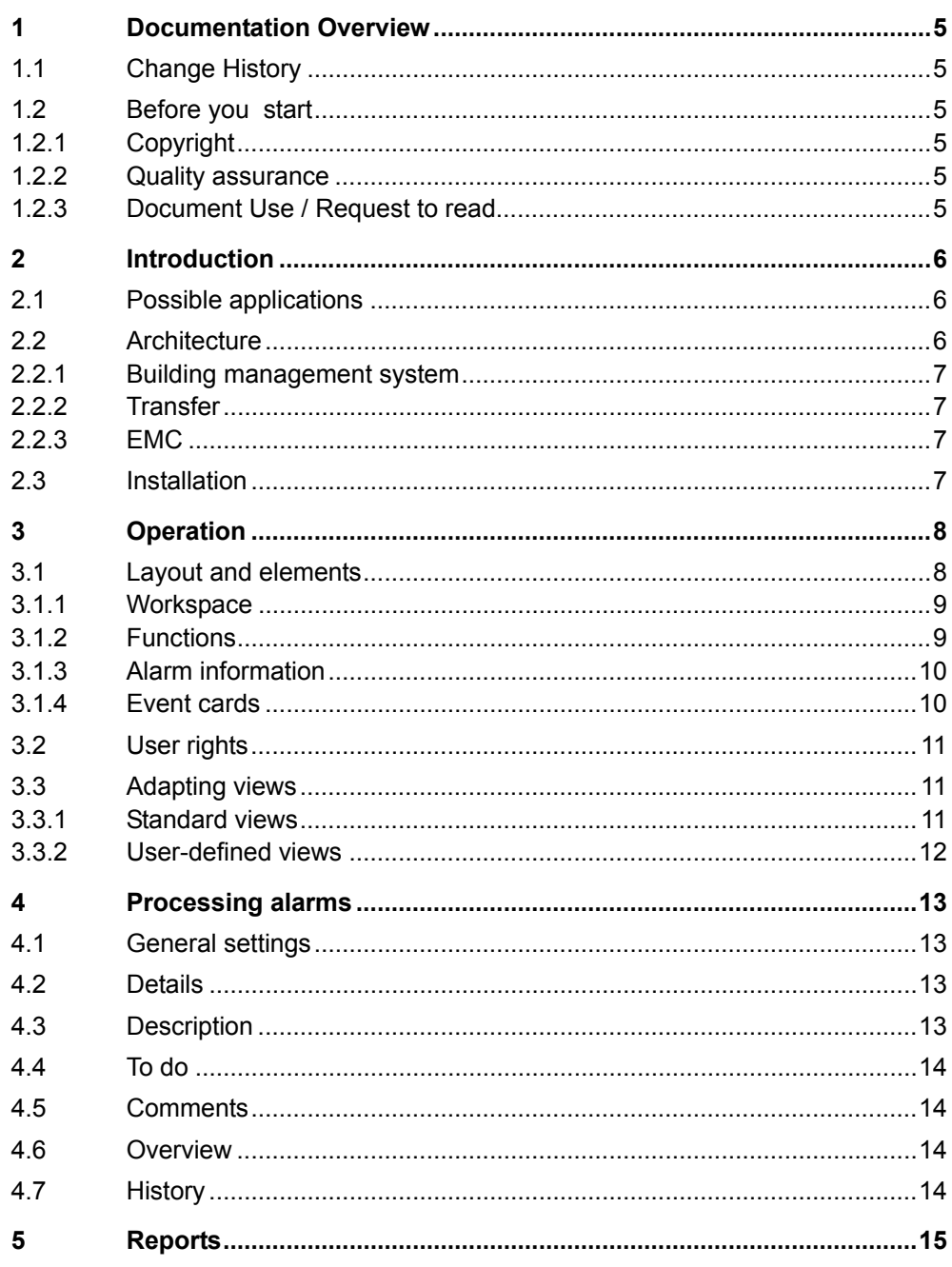

4 / 16

# **1 Documentation overview**

### **1.1 Change history**

<span id="page-4-3"></span><span id="page-4-2"></span><span id="page-4-1"></span><span id="page-4-0"></span>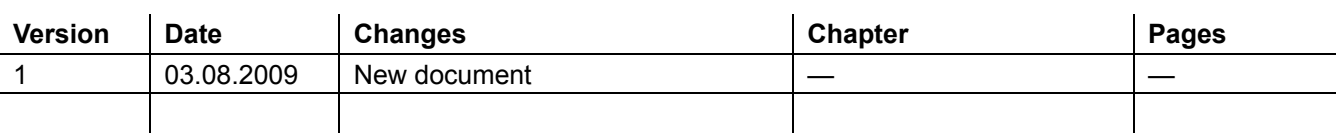

### **1.2 Before you start**

### **1.2.1 Copyright**

Reproduction and distribution of this document is only permitted with the express permission of Siemens and only for authorized persons / enterprises with appropriate technical expertise.

### <span id="page-4-4"></span>**1.2.2 Quality assurance**

This document was created with the greatest possible care and attention.

- The contents of all documents are regularly reviewed.
- All required corrections are incorporated into subsequent versions.
- Modifications or corrections to the products described result in the modification of these documents.

Ensure that you inform yourself of the current document status.

Should you notice unclear information while using these documents, or if you have comments or feedback, please forward this to the product manager at your nearest branch office. You can find the addresses of the local Siemens offices at [www.siemens.com/sbt](http://www.siemens.com/sbt).

### <span id="page-4-5"></span>**1.2.3 Document use / Request to read**

Documentation that comes with our products (devices, applications, tools, etc.) or is obtained separately must be carefully and thoroughly read prior to use. We assume that the users of the products and documents have the appropriate authorization and training, as well as the appropriate technical knowledge to be able to use the products as intended.

Further information on the products and applications is available from the following: • on the intranet (for Siemens staff only) at

- <https://workspace.sbt.siemens.com/content/00001123/default.aspx>
- at your nearest Siemens office [www.siemens.com/sbt](http://www.siemens.com/sbt) or system supplier
- from the headquarters support team [fieldsupport-zug.ch.sbt@siemens.com,](mailto:fieldsupport-zug.ch.sbt@siemens.com) if no local contact person is known.

Please note that, to the extent permissible by law, Siemens does not assume any liability for damages resulting from non-observance or improper observance of the above points.

# <span id="page-5-0"></span>**2 Introduction**

# <span id="page-5-1"></span>**2.1 Possible applications**

Along with energy consumption and other process variables, alarms are an integral part of modern energy and operational optimization measures.

The Events module in EMC enables fast and efficient responses to problems arising in customer systems. An interactive, dynamic user interface provides a quick overview of all connected customer systems.

Besides presenting alarms in a clear overview, they can be analyzed and provided with additional information.

Moreover, alarms can also be analyzed jointly with other variables at the same time.

### <span id="page-5-2"></span>**2.2 Architecture**

The Events module is closely connected with the alarm function of the building management systems. It logs alarms for subsequent presentation in a standardized format in EMC. This enables alarms from different systems to be uniformly presented in EMC.

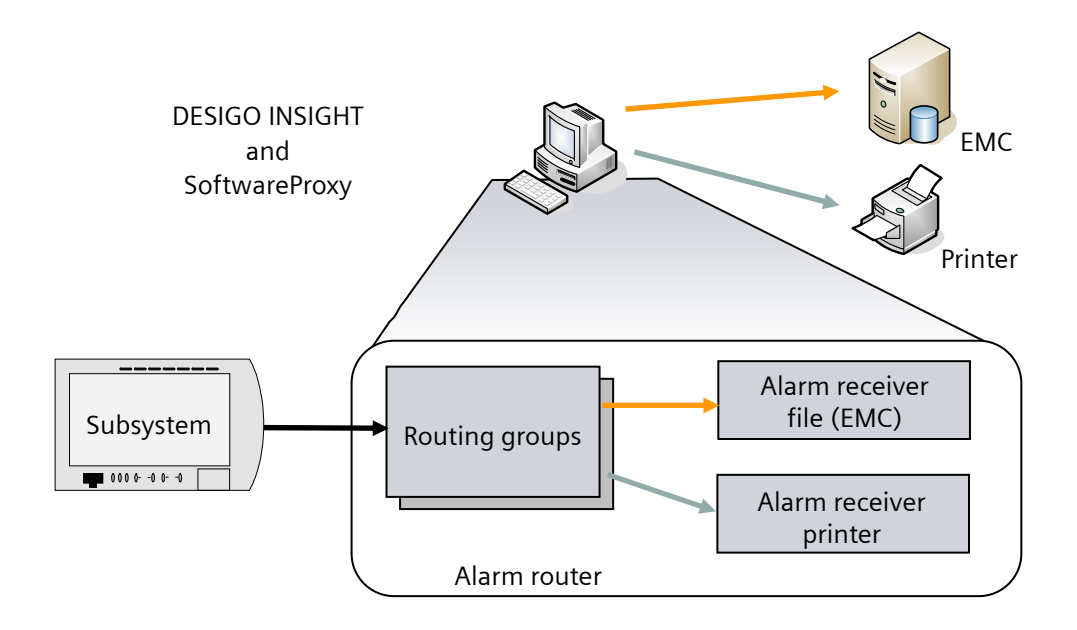

Figure 1: Principle using DESIGO INSIGHT as an example

The architecture comprises three main levels.

### <span id="page-6-0"></span>**2.2.1 Building management system**

The building management system produces alarm messages based on a variety of criteria.

Configuration is therefore required to specify what alarms are forwarded to EMC. The configuration takes place in different ways; the Alarm Router is provided in DESIGO INSIGHT for this purpose.

### <span id="page-6-1"></span>**2.2.2 Transfer**

Like all other information, alarms are transferred by the software proxy to EMC.

The software proxy provides a configurable interface that can be adapted to a range of different systems. Sample configurations are available in Swanweb: [https://intranet.sbt.siemens.com/swanlink/default.php?tabcard=4b73a4b5&src=emc](https://intranet.sbt.siemens.com/swanlink/default.php?tabcard=4b73a4b5&src=emc/Integrations) [/Integrations](https://intranet.sbt.siemens.com/swanlink/default.php?tabcard=4b73a4b5&src=emc/Integrations).

The software proxy also provides special functions for sending alarms. For example, it interrupts active transmissions of energy data if an alarm has to be transferred (by means of priority assignment).

Detailed instructions on taking the software proxy into operation are provided on Swanweb.

### <span id="page-6-2"></span>**2.2.3 EMC**

The Events module grants direct access to all alarms that are available in EMC. These alarms can be displayed and further processed. It is also possible to output alarms in reports and in the Analysis module.

Unlike energy counters, events are automatically created in EMC.

EMC presents alarms from different systems, but does not return any data (for example, additional information). In other words, the communication is one-way.

This documentation refers to this area, namely the Events module.

### <span id="page-6-3"></span>**2.3 Installation**

The Events module is automatically available to all authorized EMC users. The Adobe Flash Player (from Version 9) is required for use of the module.

Reports for analysis of alarms can be assigned to customers and users as required.

# **3 Operation**

# **3.1 Layout and elements**

The Events module has a dynamic user interface. Its features include automatic refreshing following new information ("push" technology) and dynamic adaptation to the user's screen resolution.

<span id="page-7-1"></span><span id="page-7-0"></span>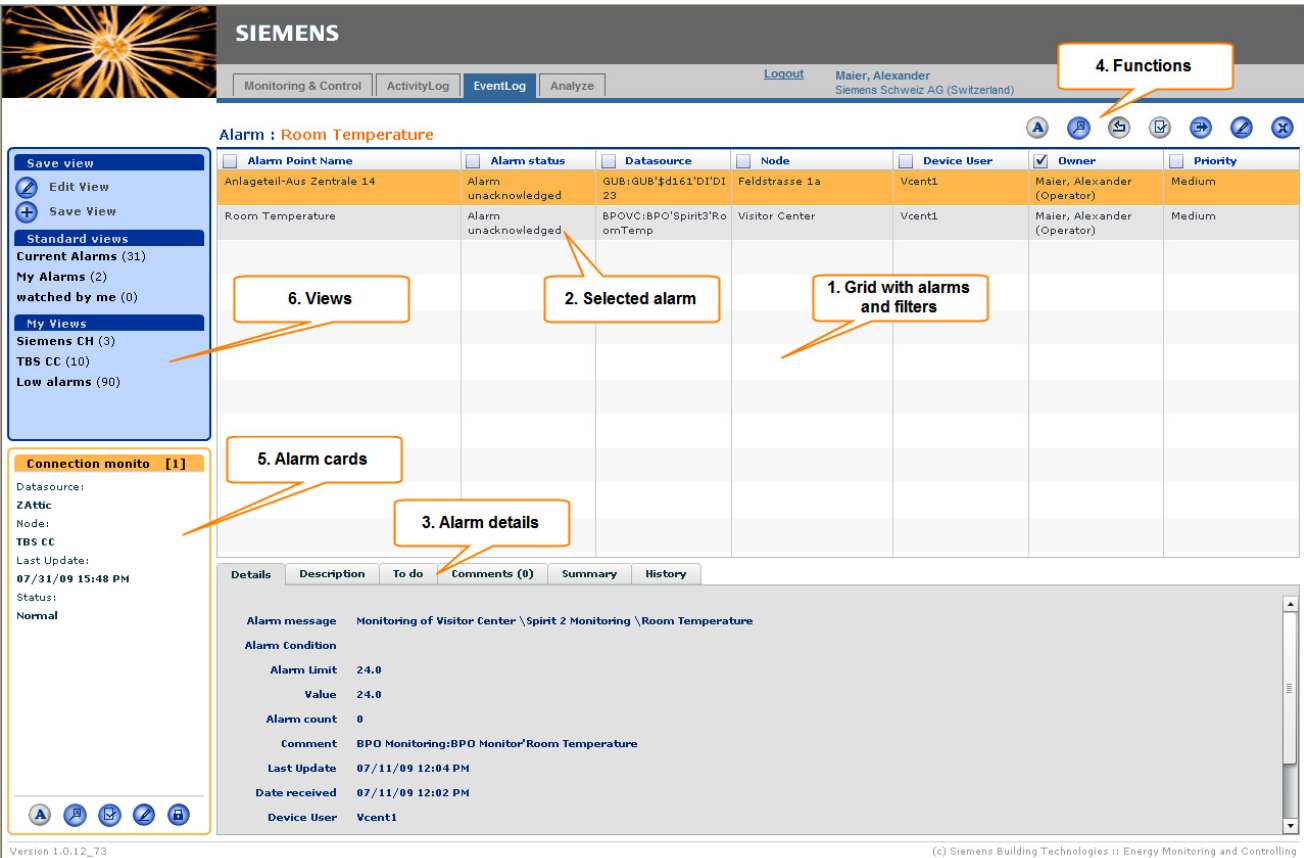

#### 1. **Workspace**

All alarms that match the current filter settings are displayed here.

#### 2. **Selected alarm**

An alarm can be selected with a mouse click. *Single mouse click:* Select *Doubleclick:* Edit

#### 3. **Details**

Details are displayed in this area (read-only).

#### 4. **Functions**

Depending on the state of an alarm and the rights of the user, different functions can be performed. Functions that are not available for use are displayed as disabled.

#### 5. **Alarm cards**

New alarms are displayed in this area regardless of the filter settings in the workspace.

#### 6. **Views**

Area for editing and applying views.

8 / 16

### <span id="page-8-0"></span>**3.1.1 Workspace**

The **workspace** provides a tabular view of the existing alarms. The view can be quickly reduced to a subset of variables using the filters provided on the title bar. By clicking with the mouse on a header, the table can be sorted in ascending or descending order according to the column selected.

The **column width** can be changed by dragging its borders. The order of the columns can be adapted to the user's requirements per drag & drop in the overview. An entry is selected with a single mouseclick. Multiselection is possible by selecting while holding down the Ctrl key at the same time. Doubleclicking on an entry opens the "Edit Event" dialog.

The events are marked in color according to their **priority** as follows.

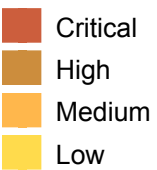

Filters offer the possibility to design the presentation of the alarms in a clear layout and to also group them for editing.

Filter settings are activated with a mouse click on a column header (checkbox).

Depending on the data type of the selected column, one of the following four filter types is displayed:

• **Tree structure**

Used to select a value from the hierarchically organised EMC node structure.

• **Calendar**

Used to select a date.

• **Selection list**

For a permanently defined set of values.

• **Free text**

Unrestricted input of a search term (including wildcards).

The filter is enabled by clicking the checkbox (or disabled if already enabled). Clicking outside the filter window closes the window. The filter settings for presentation of the data set are accepted in this way.

#### <span id="page-8-1"></span>**3.1.2 Functions**

The buttons in the upper right section provide fast access to functions. The availability of functions depends on the selection or properties of a chosen alarm. If more than one alarm is selected, the functions affect the entire selection. The "Edit" function is an exception here – it is disabled in the case of multiselections.

The functions are described separately below (in the table on the following page).

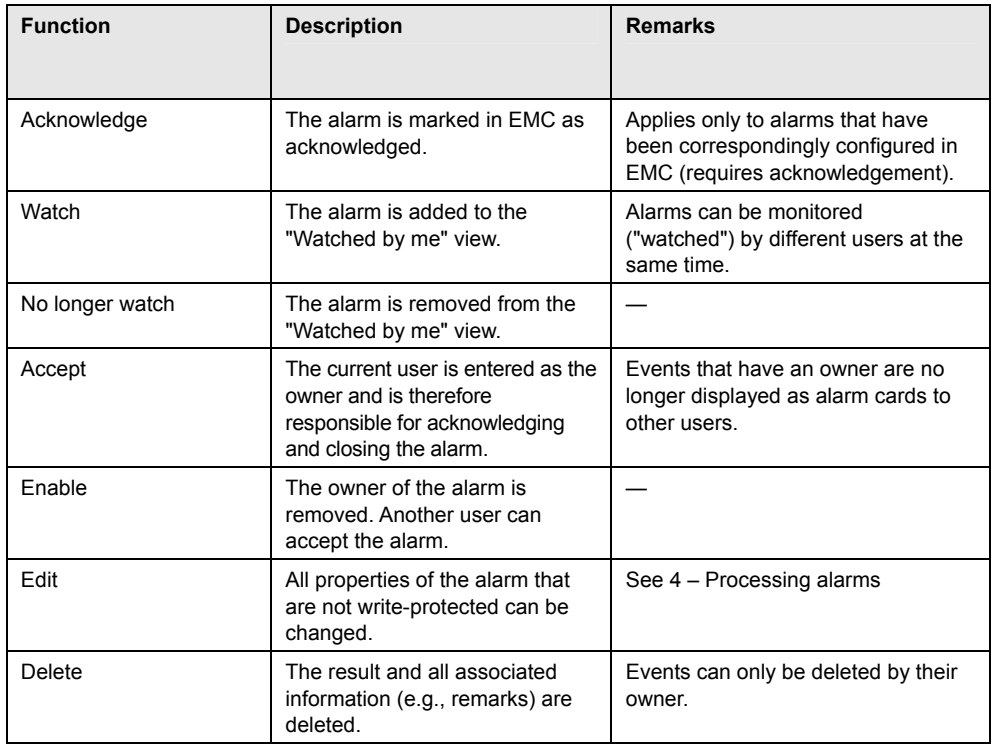

### <span id="page-9-0"></span>**3.1.3 Alarm information**

The lower section of the screen provides detailed information on the selected alarm. This section is also found in the "Edit result" dialog and offers additional input options at this point.

### <span id="page-9-1"></span>**3.1.4 Event cards**

Incoming events are placed on the event card stack. The stack is immediately visible to all users regardless of the setting of the filter criteria. The number in the title area indicates the number of received alarms. The event card shows the most important information and is colored according to priority.

The lower area contains the button bar for direct handling of an event. The functions are as shown below.

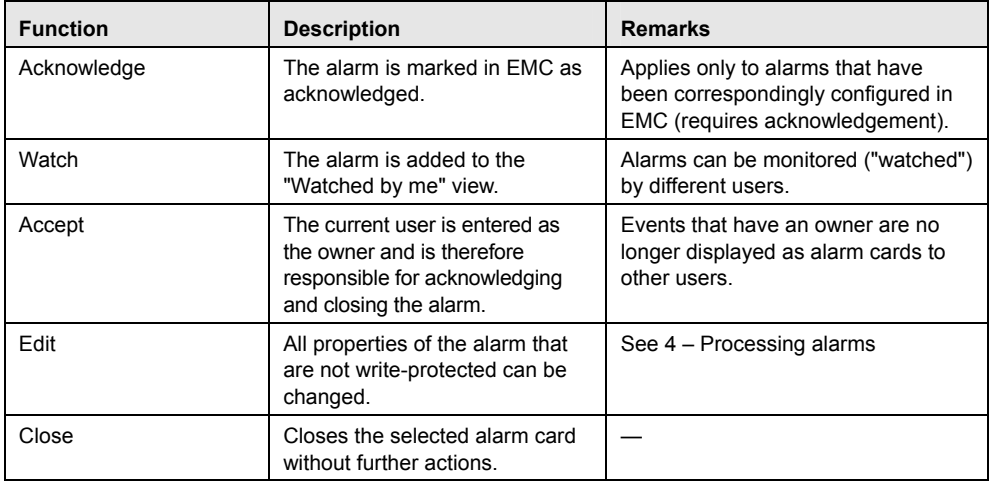

If a received alarm is acknowledged, accepted or edited, the user is automatically accepted as the owner and the event card is removed from the stack for all other users.

### <span id="page-10-0"></span>**3.2 User rights**

The Events module is only available to company users. The following user groups have access to the application:

- Country administrators / deputies
- Operators
- Technicians

Other users can only present events by means of reports.

### <span id="page-10-1"></span>**3.3 Adapting views**

The view can be adapted to suit the user's requirements. For example, numerous filter and sorting options are provided. These settings can also be saved.

EMC distinguishes between standard views and user-defined views as follows:

standard views are provided by the system and vary according to the applicable user role;

user-defined views can be freely created and saved.

#### <span id="page-10-2"></span>**3.3.1 Standard views**

The module provides standard views to quickly provide an overview. Filters and columns are already defined in the standard views.

The following standard views are available:

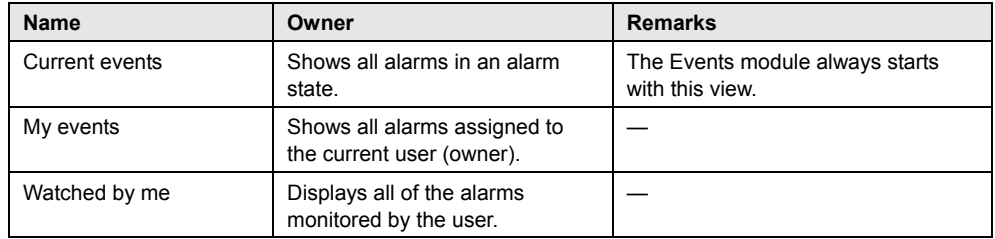

### <span id="page-11-0"></span>**3.3.2 User-defined views**

User-specific views can be defined and stored in the Events module. In this way, for example, all of a customer's alarms or all alarms in a particular state can be quickly accessed.

To create or edit a user-defined view, select the "Create/Edit View" function.

To select filter criteria, the checkbox belonging to the corresponding column must be ticked. The following filter criteria (depending on the column you have selected) are provided:

- **<** less than
- **<=** less than or equal to (≤)
- **=** equal to
- **>=** greater than or equal to (≥)
- **>** greater than
- $\left\langle \bullet \right\rangle$  not equal to  $\left( \neq \right)$

The view can be saved with the "Save View" function so that it can be recalled later. Existing user-defined views can be overwritten if required.

They can likewise be deleted. To do so, activate the X symbol beside the name of the user view (navigate with the mouse over the name).

# <span id="page-12-0"></span>**4 Processing alarms**

The Edit mode is activated using the "Edit Event" function or by doubleclicking on an alarm.

Note that some settings can be overwritten by the subsystem (e.g., DESIGO INSIGHT). If this is not wanted, appropriate configuration is required.

# <span id="page-12-1"></span>**4.1 General settings**

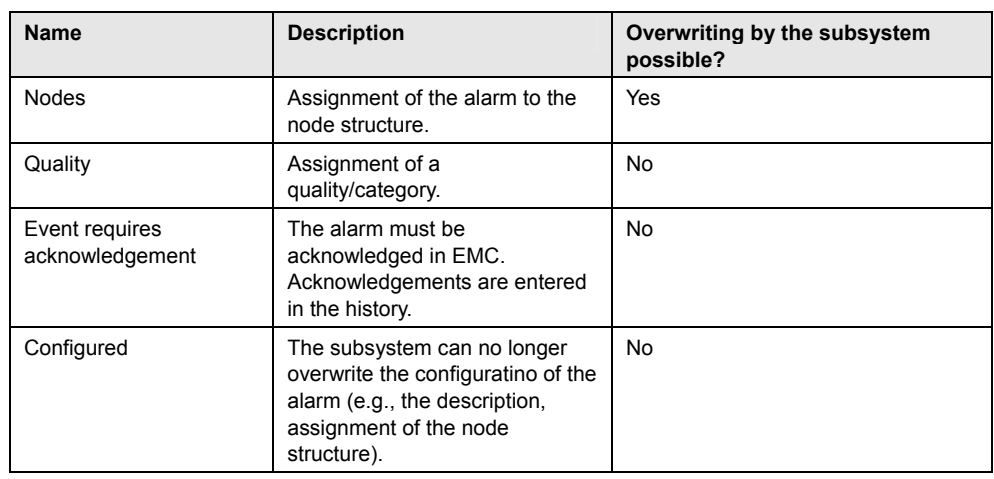

# <span id="page-12-4"></span><span id="page-12-2"></span>**4.2 Details**

This section provides additional information on the selected alarm.

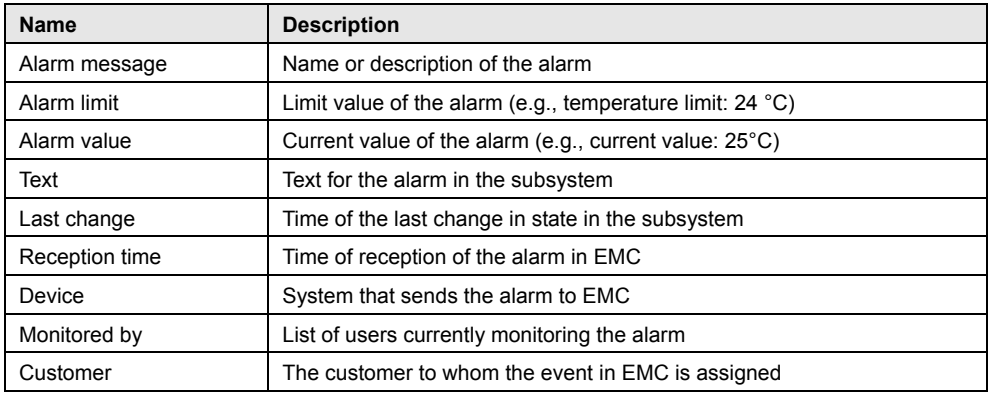

# <span id="page-12-3"></span>**4.3 Description**

Detailed descriptions can be entered in this text field. The text can be formatted (e.g., text color) can contain lists as well as links.

This setting can be transferred by the subsystem (e.g., by DESIGO INSIGHT).

### <span id="page-13-0"></span>**4.4 To do**

This section is used to enter work steps that are to be carried out upon occurrence of the alarm. Options for text formatting are available.

This setting can be transferred by the subsystem (e.g., by DESIGO INSIGHT).

### <span id="page-13-1"></span>**4.5 Comments**

Comments on a selected event can be placed at this position. Each entry is assigned the name of the author and the time of creation. The comments are sorted in decreasing chronological order.

### <span id="page-13-2"></span>**4.6 Overview**

This section provides an analysis of the selected alarm. You can select between "Day", "Week", "Month" and "Year" as the period to be analyzed. The first part of the overview shows the timing component of the different states during the selected period. Either a pie chart or a tabular view can be used for the presentation.

The second part of the overview presents the timing profile of the changes in state in the form of either a line chart or table.

### <span id="page-13-3"></span>**4.7 History**

All changes in settings to a selected alarm can be traced by means of the tabular presentation of the history. An entry consists of the property that has been changed with an indication of the former value and the time at which the change occurred. By clicking on the column header, the entries can be sorted accordingly. The persons who made the changes are also displayed.

14 / 16

# <span id="page-14-0"></span>**5 Reports**

Alarms can be output in EMC reports and in the module analysis. In doing so, the priority of the alarms can be used as a filter criterion. If different filter criteria are selected when requesting a report, all alarms matching at least one of the criteria are output.

Siemens Switzerland Ltd Industry Sector Building Technologies Division Gubelstrasse 22 6301 Zug **Switzerland** Tel. +41 41-724 24 24 [www.siemens.com/sbt](http://www.siemens.com/sbt)

16 / 16

© 2009 Siemens Switzerland Ltd Subject to change